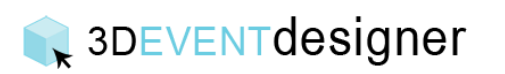

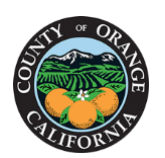

## Change Height of a Room

This Guide will teach you how to change the height of a room.

- 1. Click on the floor of the room.
- 2. Slide the "Match to Main Floor Height" slider to the left (to turn off).
- 3. Input the height of the room in the "Room Height" field.

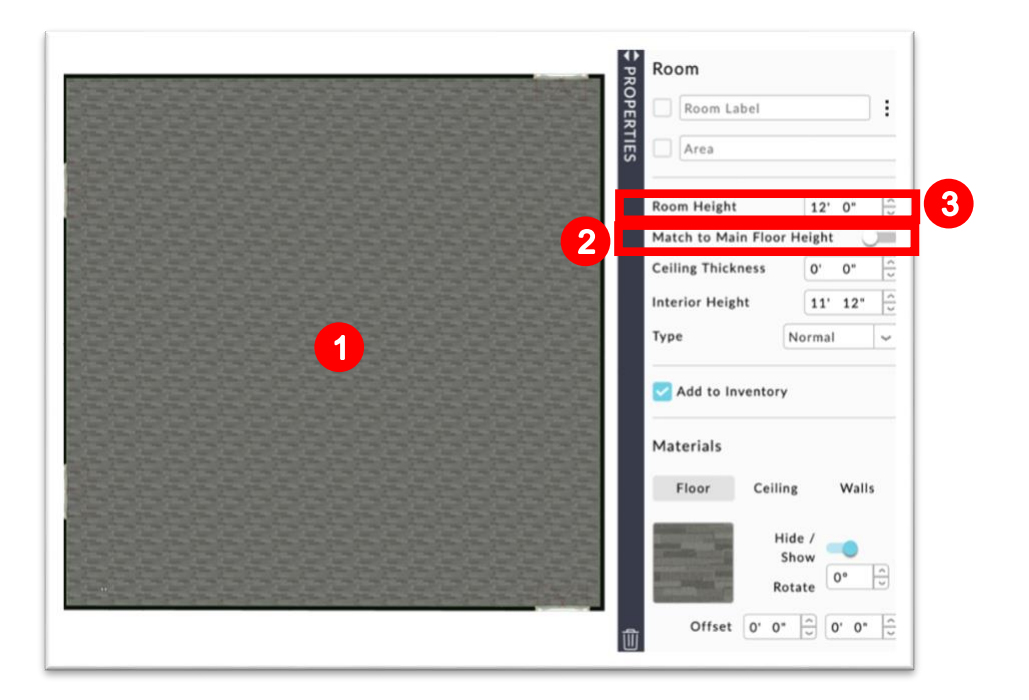

Note: If you cannot increase the height of your space, you will need to adjust the "Main Floor" height. To do this:

- 4. Click on "Main Floor" from the navigation bar.
- 5. Click Configure.

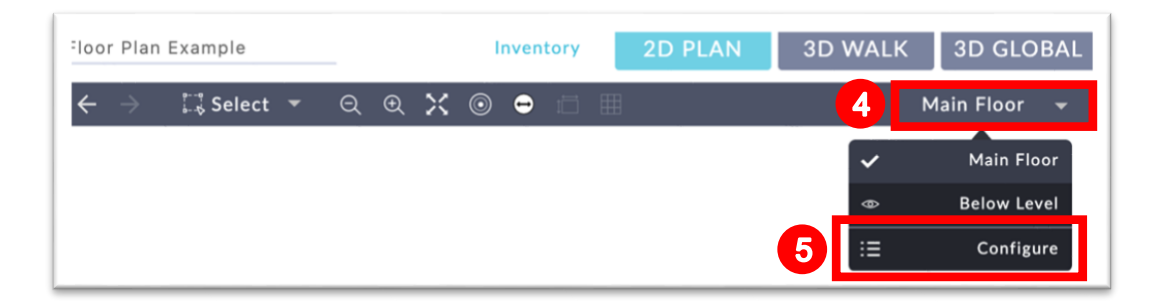

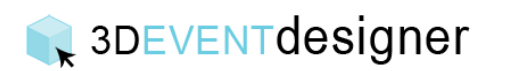

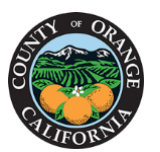

 $\overline{4}$ 

- 6. Input the desired height.
- 7. Click the "Close" button.

 $\mathbb{R}$ 

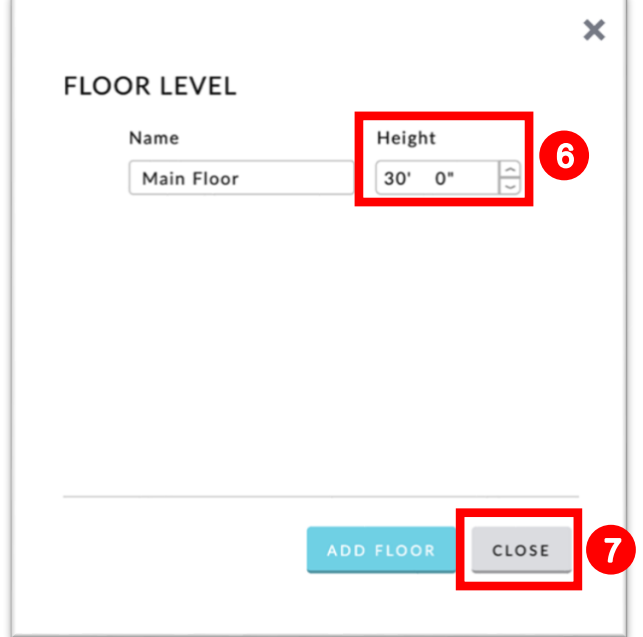